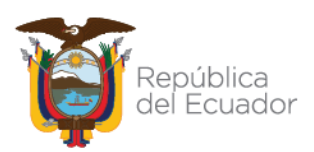

#### **MANUAL DE USUARIO MÓDULO DOSSIER PECUARIO 2.0**

El presente documento tiene como finalidad describir el proceso de ingreso de solicitudes para el registro de productos veterinarios a través de Módulo Dossier Pecuario 2.0 por parte de los diferentes operadores registrados ante la Agencia.

**Paso 1.** Todo operador que desee registrar un producto de uso veterinario, deberá estar registrado ante la Agencia como fabricantes, elaboradores por contrato, formuladores, importadores, distribuidores, exportadores, de productos veterinarios.

Ingrese al Sistema GUIA usando su usuario y contraseña en la siguiente dirección <https://guia.agrocalidad.gob.ec/>

**Nota:** *Por favor tomar en cuenta que para usar el sistema se debe utilizar Google Chrome*

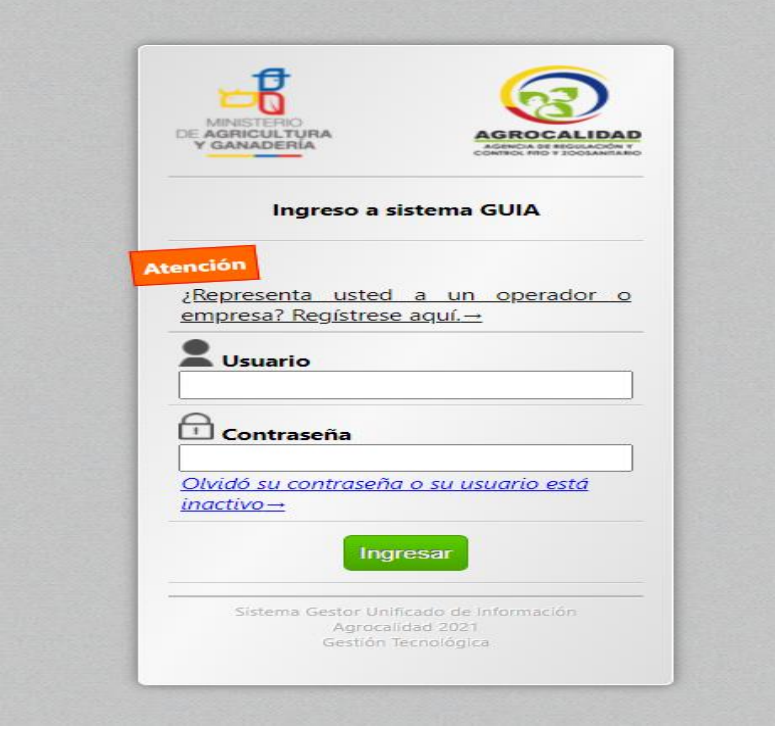

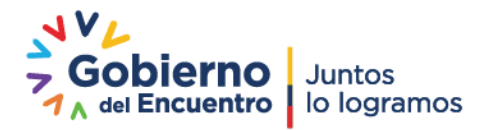

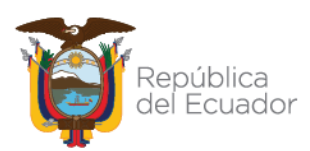

#### **DOSSIER PECUARIO 2.0**

El módulo de Dossier Pecuario tiene la finalidad de generar solicitudes para Registro, Modificación y Reevaluación de productos veterinarios, que hayan sido previamente registrados en este módulo, no se podrá realizar modificaciones o revaluaciones de productos que fueron registrados en la versión 1 del Dossier Pecuario o productos que fueron registrados de manera física.

El Operador podrá realizar las siguientes acciones:

- Crear solicitudes para Registro de productos
- Crear solicitudes para modificación de productos previamente aprobados en el Dossier Pecuario 2.0
- Reevaluación de productos previamente aprobados en el Dossier pecuario 2.0

#### **CONSIDERACIONES GENERALES PARA EL USO DEL MÓDULO DOSSIER PECUARIO 2.0**

El módulo Dossier Pecuario 2.0, dispone de una nueva estructura de visualización y guardado de formularios para los diferentes tipos de productos veterinarios. Esta agrupación únicamente es de forma y el usuario lo podrá visualizar de la siguiente manera.

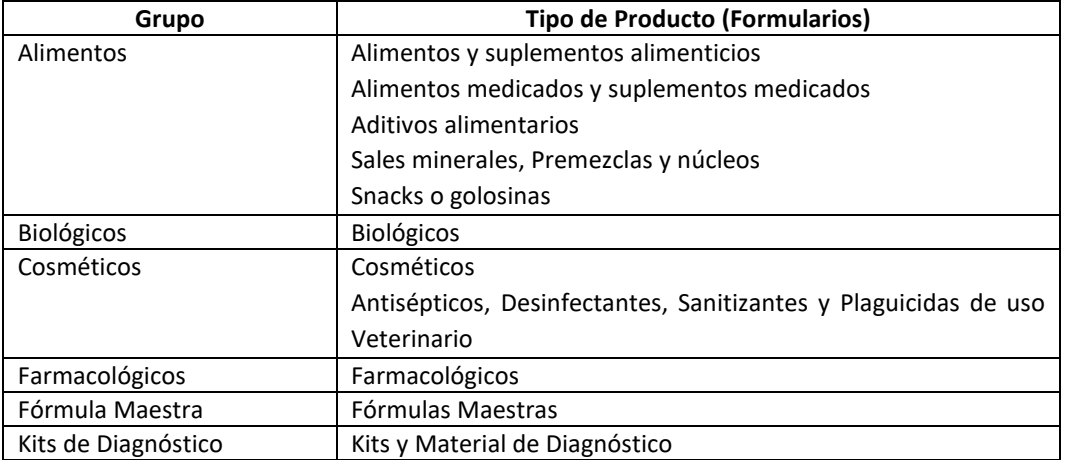

#### **GRUPO ALIMENTOS Y TIPO DE PRODUCTOS**

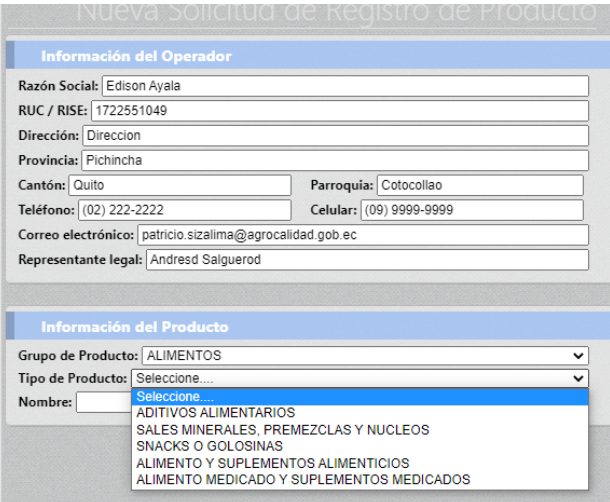

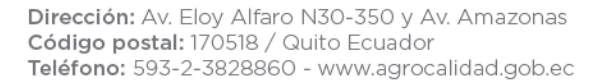

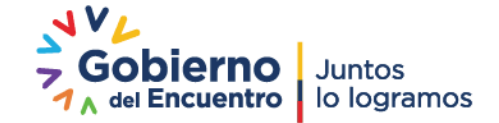

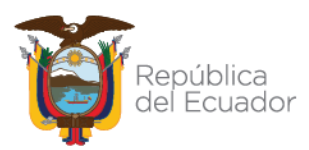

#### **GRUPO COSMÉTICOS Y TIPO DE PRODUCTOS**

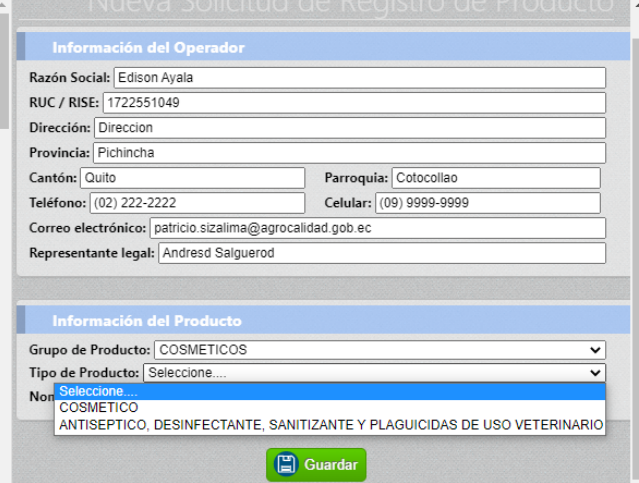

Los diferentes formularios tienen la funcionalidad de guardado automático de la información, es decir esta nueva funcionalidad permite ir guardando los datos que se van generando e ingresando.

Los formularios están compuestos por secciones para ingresar texto o seleccionar un elemento de un catálogo y un botón Guardar, mismo que almacenará la información seleccionada en esa sección.

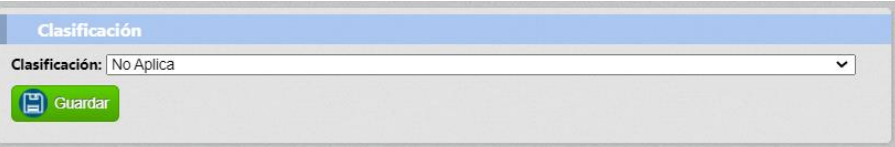

Así también se disponen de secciones en las cuales se podrá seleccionar la información de un catálogo, incluirlos con el botón agregar y estos aparecerán en un listado continuo. Todos ellos se van guardando directamente en la solicitud una vez que se presiona el botón Agregar. En caso de requerir eliminarlos se presionará el botón Eliminar junto al registro creado.

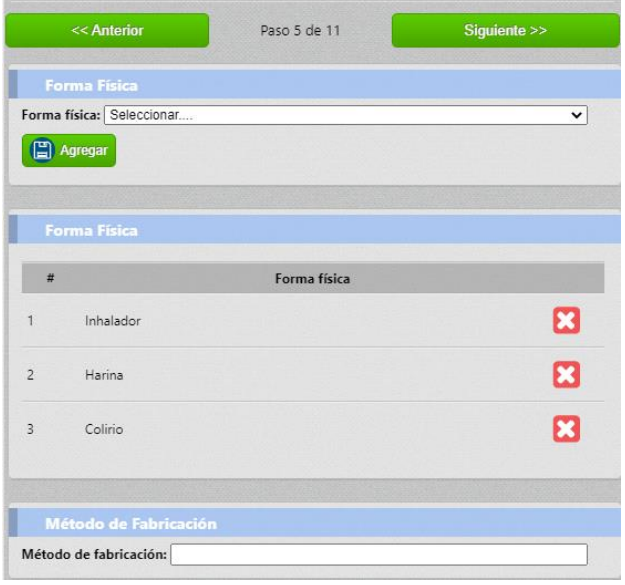

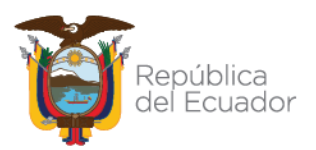

Estas secciones no tienen restricción con el número de elementos a ingresar, puede añadir las necesarias para su producto.

Así también, para el caso de secciones que no apliquen para su producto no es necesario ingresar ningún elemento.

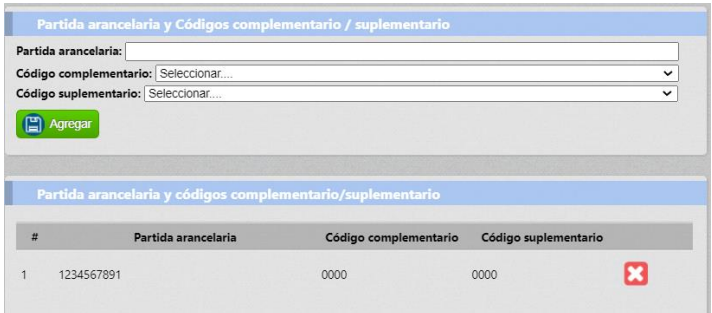

Para campos de texto o de catálogos con información que no sea aplicable a su producto es mejor dejarla en blanco. No hace falta incluir texto como No Aplica.

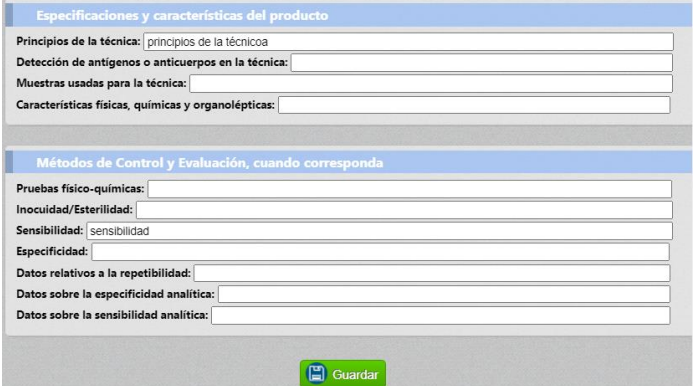

En el caso de secciones en las cuales se debe ingresar una unidad de medida y esta no se encuentre en el catálogo, deberá puede solicitar su incorporación a la Coordinación de Registro de Insumos Agropecuarios correo [productosveterinarios@agrocalidad.gob.ec.](mailto:productosveterinarios@agrocalidad.gob.ec) remitiendo la información correspondiente (nombre, símbolo). En caso de que esta no disponga de un símbolo, puede seleccionar en la lista desplegable la opción **OTRO** e ingresar manualmente el texto correspondiente a la unidad de medida. Tomar en cuenta que el texto ingresado se usará para su producto y certificados, razón por la cual se recomienda su uso solamente en el caso de que la unidad no pueda ser ingresada al catálogo.

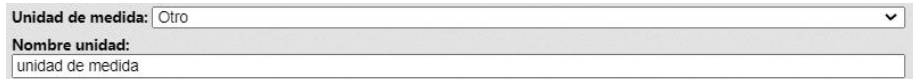

Al finalizar la solicitud y enviar la misma, el sistema validará que los campos que requiere cada grupo de producto estén completos, es decir que dispongan de al menos un elemento, caso contrario se mostrará un mensaje indicando las secciones que deben ser completadas por el usuario:

Ej: "*La solicitud está incompleta: Composición, Clasificación, Presentación Comercial, Forma física, farmacéutica o cosmética, Especie de destino y usos, Período de vida útil, Declaración de venta***"**

Finalmente, cuando la solicitud esté completa y se ponga enviar, esta será remitida al departamento financiero, para la generación de una orden de pago. Cuando se realice esto UNICAMENTE se deberá

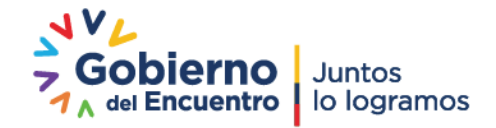

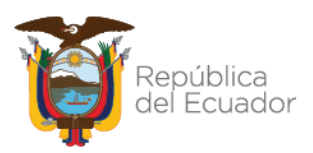

presionar una sola vez el botón de FINALIZAR Y ENVIAR, dado que internamente inicia la gestión de su información y este proceso puede tardar un tiempo.

A continuación, se detalla un ejemplo de ingreso de información para el registro de un producto Farmacológico, con la finalidad de detalla las secciones que posee el módulo Dossier pecuario 2.0 y el uso de los formularios. Se detallarán elementos que se consideren importantes para cada sección del mismo:

#### **SOLICITUDES DE REGISTRO DE PRODUCTOS**

1. Acceda al módulo Dossier Pecuario 2.0 ubicado en su bandeja de cada operador

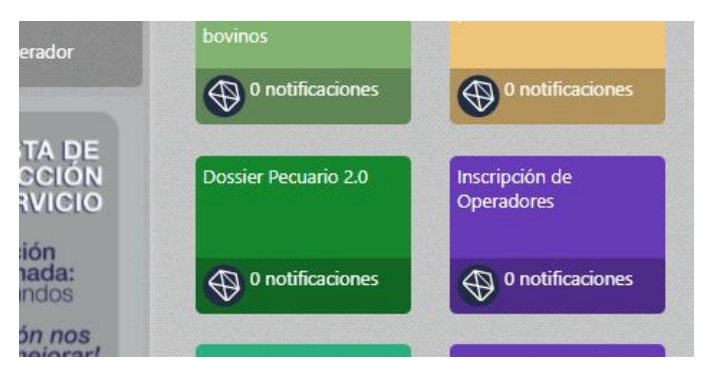

**2.** Al acceder al módulo Dossier Pecuario 2.0 se mostrará la sección **Solicitud de Registro/Modificación de Producto**

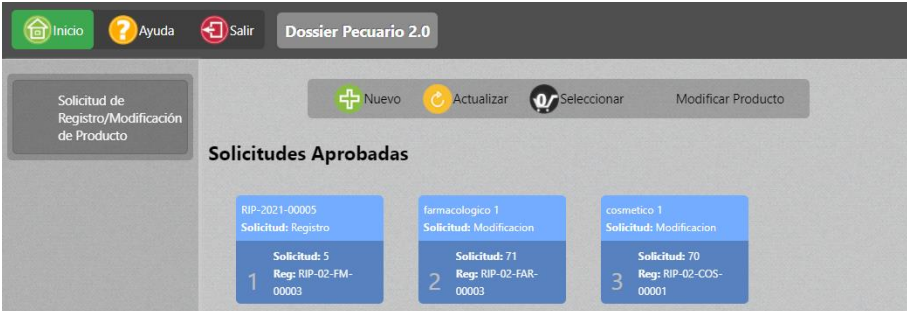

Dentro de esta sección podrá observar todas las solicitudes creadas en los siguientes estados de revisión según lo detallado a continuación:

- **Solicitudes creadas:** Son las solicitudes creadas por el usuario y que se encuentran en edición. Aún no han sido enviadas para generar orden de pago.
- **Solicitudes por asignar tasa de pago:** Las solicitudes que fueron finalizadas y remitidas por el para dar inicio al trámite. Una vez que el usuario coloca enviar, estas pasan al área Financiera para que se genere su orden de pago.
- **Solicitudes por pagar:** Son las solicitudes en las que se ha generado una orden de pago y estas se encuentra a la espera que el usuario realice el pago de la tasa asignada. Al abrir la solicitud en este estado podrá observar en la parte superior el monto a pagar.
- **Solicitudes para asignación de técnico:** Son las solicitudes que han sido facturadas y se encuentran a la espera de la asignación de un técnico de Registros para que inicie el proceso de revisión de la solicitud.

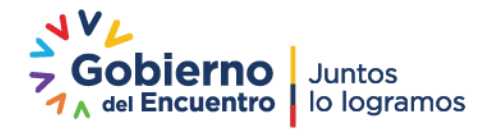

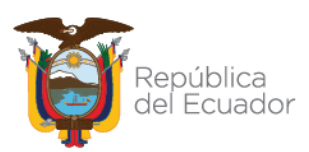

- **Solicitudes en proceso de revisión del técnico:** Son las solicitudes que han sido asignadas a un técnico para su revisión y trámite pertinente. En este estado el usuario puede visualizar la información de la persona que está atendiendo su trámite al abrir su solicitud.
- **Solicitudes remitidas para Subsanación:** Son las solicitudes que han sido revisadas por el técnico y requieren alguna modificación por parte del usuario.
- **Solicitudes Aprobadas:** Son las solicitudes que han cumplido con los requisitos establecidos en la normativa legal vigente y han sido aprobadas por el personal técnico de la Agencia. Estas solicitudes ya se encuentran en la base de datos del sistema DOOSSIER PECUARIO 2.0 y las mismas pueden ser modificadas o revaluadas.
- **Solicitudes en estado Modificado:** En esta sección se mostrarán las solicitudes de productos que han sido modificados o reevaluados por solicitud del usuario. Aquí se mostrará la información histórica del producto original.
- **Solicitudes Rechazadas:** Son las solicitudes que fueron rechazadas tras la revisión del técnico.
- 3. Cuando se encuentre listo para realizar una nueva solicitud, deberá presionar el botón **NUEVO** para que aparezca el formulario de ingreso de información, donde detallará el grupo y tipo de producto a solicitar, acorde a lo detallado en las consideraciones generales de este documento.

En esta etapa el sistema verifica que el nombre elegido para el producto a registrar no se encuentre previamente registrado en el Sistema GUIA o pertenezca a un producto que está en proceso de registro. Si el nombre es aceptado deberá presionar el botón Guardar para iniciar con el ingreso de la información.

**Nota:** *Para el nombre del producto NO se pueden utilizar los caracteres de comillas simples y dobles (" '). Las fórmulas maestras tomarán como nombre el número del expediente. Su ingreso no es manual, este se genera de manera automática.*

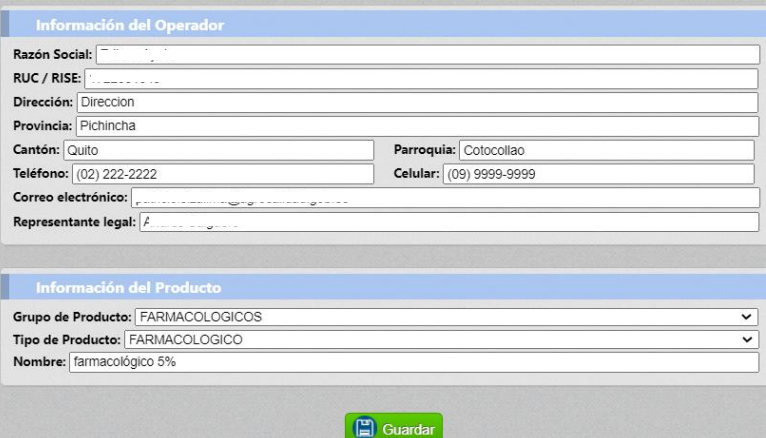

4. **Paso 1**. Una vez que se ha guardado la solicitud se abrirá de forma automática el formulario completo de acuerdo al grupo de producto elegido para que pueda ingresar la información correspondiente.

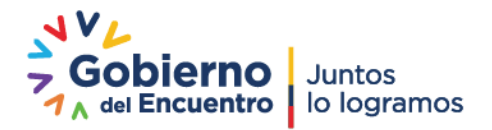

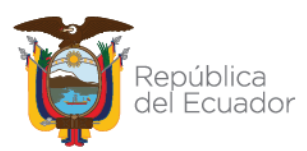

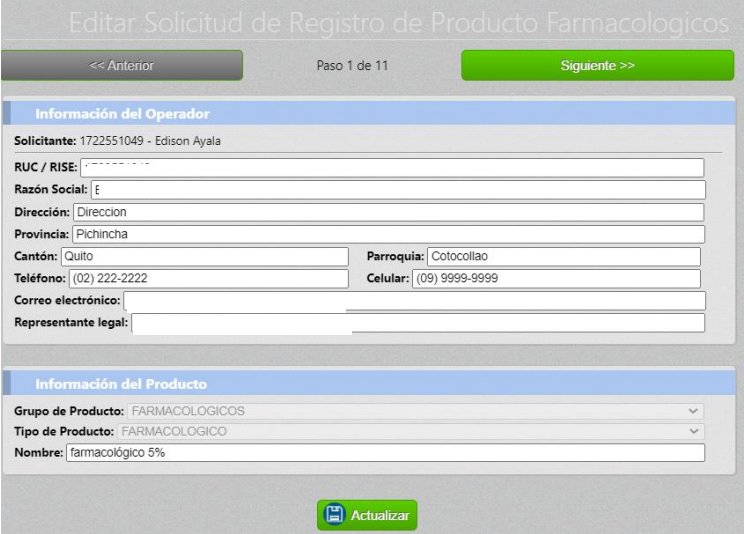

5. **Paso 2**. En este paso deberá ingresar la información correspondiente al origen del producto, pudiendo ser este:

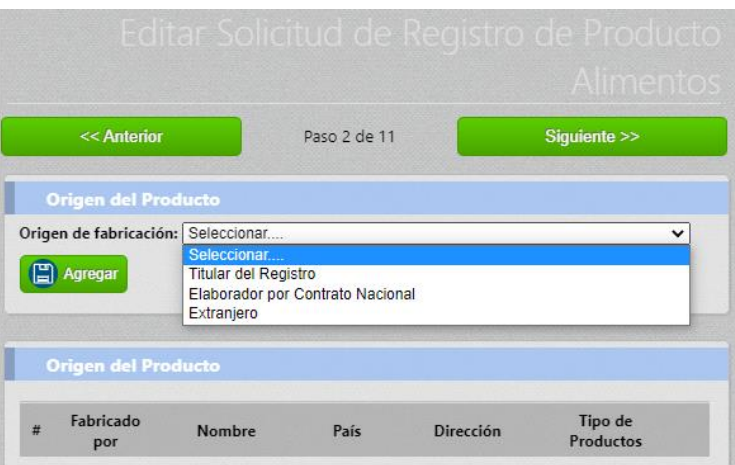

- **Titular del Registro:** se mostrará de manera automática la información del usuario que está ingresando la solicitud.
- **Elaborador por contrato nacional:** Permitirá buscar a un operador registrado en el Sistema GUIA que realizará la elaboración por contrato del producto. Se buscará al operador a través de su número de RUC/Cédula.
- **Extranjero:** Permitirá seleccionar un proveedor extranjero, mismo que debe estar registrado y aprobado previamente a través del **Módulo de Proveedores en el Exterior**. Para buscarlo se ingresará el nombre o el número de registro y el sistema mostrará las coincidencias al texto ingresado. Al seleccionar un proveedor del listado se desplegarán sus datos.

Deberá presione el botón Agregar para que su registro se cree y se añada a la tabla de la sección inferior. Puede eliminar estos registros presionando el botón X

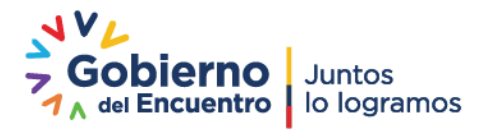

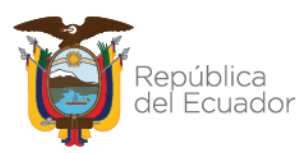

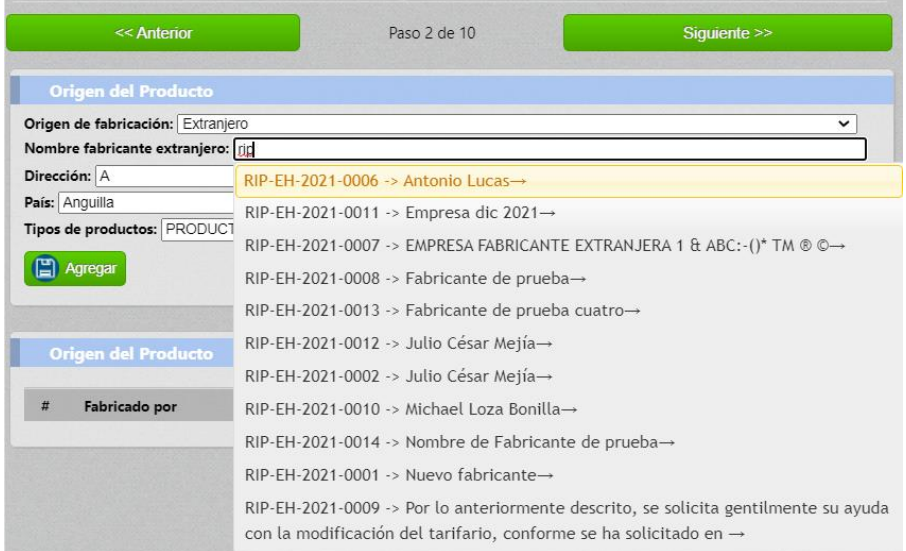

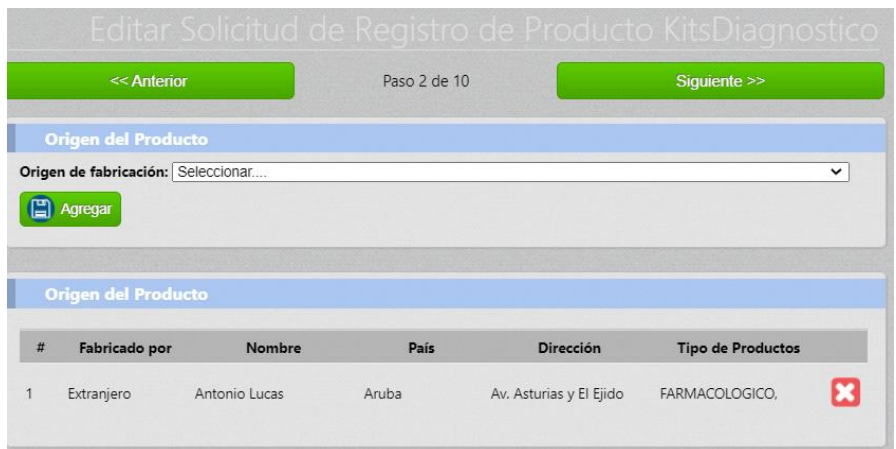

6. **Paso 3.** En este paso deberá Ingresar la información correspondiente a Clasificación del tipo de producto que esta registrando, una vez seleccionada la clasificación, deberá presionar el botón guardar.

Posterior a eso deberá ingresar la información correspondiente a la partida arancelaria del producto, tomando en cuenta las consideraciones establecidas en la Resolución 003 y su Manual. Tome en cuenta que en este apartado debe ingresar el valor de 10 dígitos (subpartida arancelaria) correspondiente al producto a registrar.

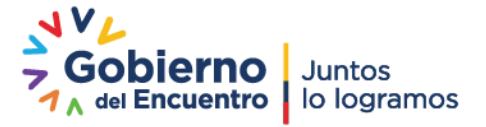

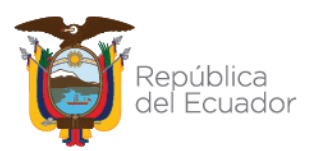

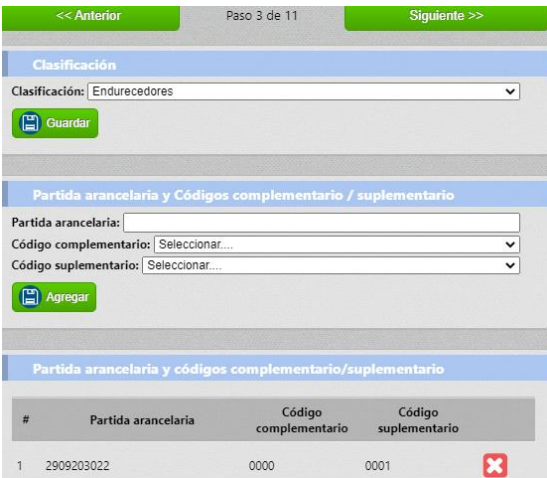

Así también, solamente podrá ingresar un valor de partida arancelaria con los códigos complementarios y suplementarios que sean necesarios. Si el valor de la partida cambia, el sistema mostrará un mensaje de alerta y no podrá ingresar el nuevo valor.

Finalmente, deberá ingresar la información correspondiente a las presentaciones comerciales que tiene el producto a registrar, agregando las necesarias.

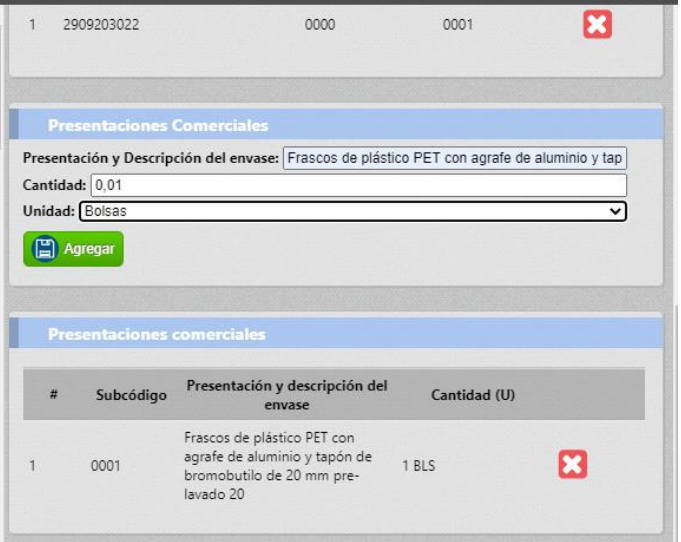

7. **Paso 4.** En este paso deberá ingresar la información correspondiente a la composición del producto. En caso de requerir algún elemento en el catálogo de tipo o nombre de componente, deberá solicitarlo a la Coordinación General de Registro de Insumos Agropecuarios al correo [productosveterinarios@agrocalidad.gob.ec](mailto:productosveterinarios@agrocalidad.gob.ec)

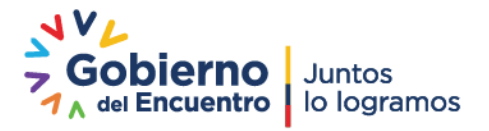

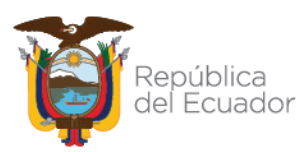

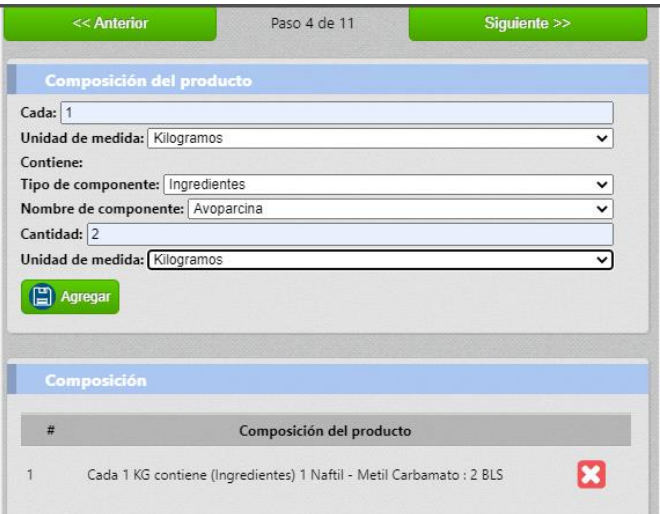

8. **Paso 5.** En la sección de Forma farmacéutica, cosmética o física (de acuerdo al grupo de producto), se podrá escoger una de las formas que se despegan del catálogo para todos los tipos de productos a excepción de los Alimentos, en los cuales se puede escoger varias opciones.

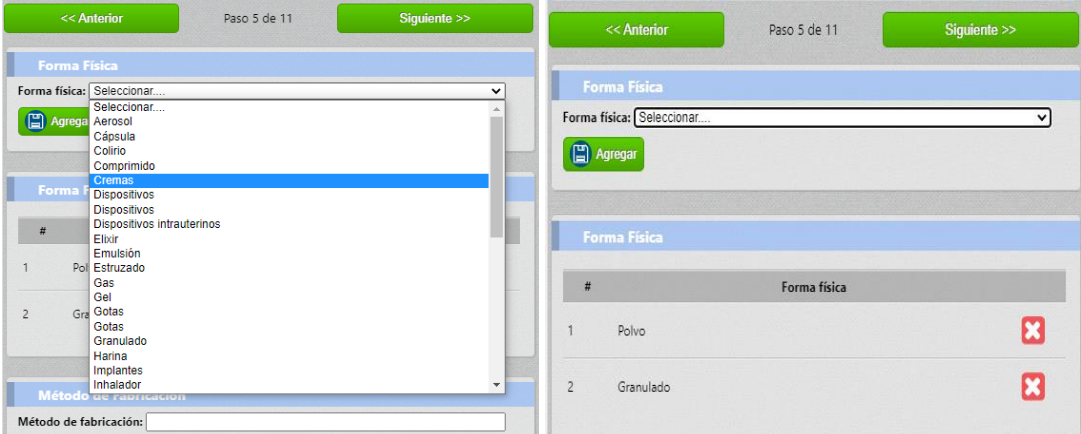

En las secciones siguientes referente a:

**Método de fabricación:** podrá detallar las especificaciones del producto referente a su fabricación.

**Especificaciones y características del producto**: En esta sección deberá describir las características físicas, químicas y organolépticas del producto.

**Métodos de control y Evaluación**: En esta sección deberá ingresar solamente la información que aplique para su producto y deje en blanco los demás campos. Una vez ingresada la información necesaria presione el botón Guardar.

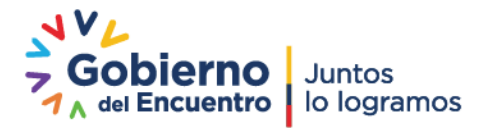

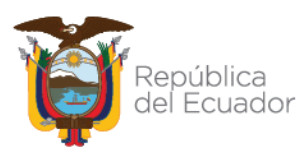

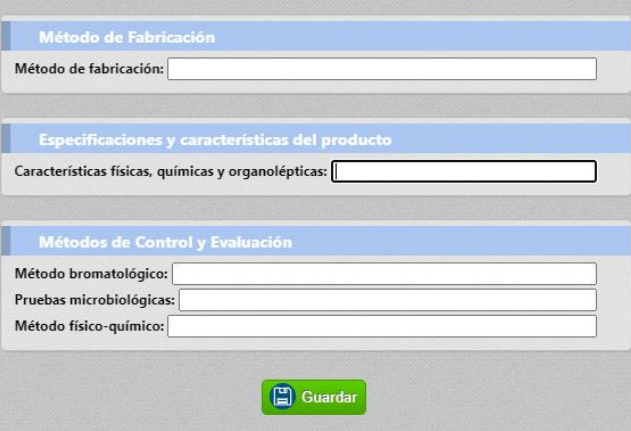

9. **Paso 6**. En este paso deberá ingresar la información referente a especies de destino y usos a través del catálogo que se desprende en esa ventana. El campo de Nombre especie podrá ser usado para especificar de mejor manera la especie a la que se aplicará su producto.

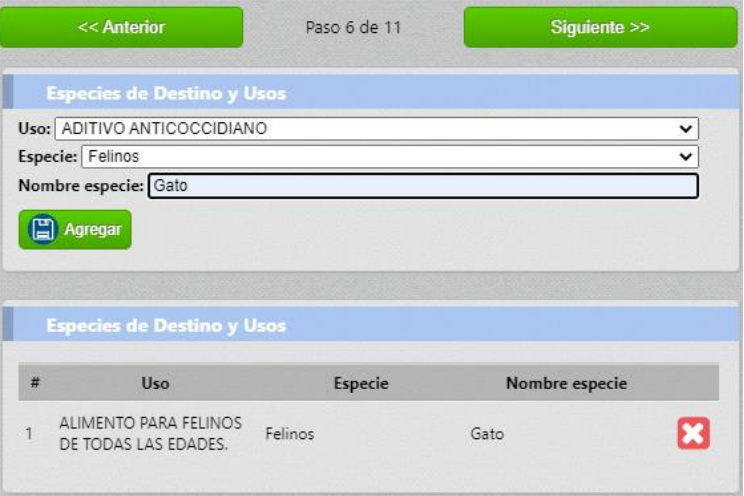

En caso de Biológicos deberá ingresar la información correspondiente a Agente Etiológico y presione Guardar.

En la sección correspondiente a **FORMA DE ADMINISTRACIÓN EN ANIMALES,** deberá agregar la información referente a la forma de administración del producto en la especie animal antes descrita.

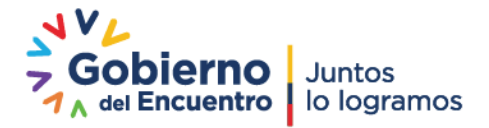

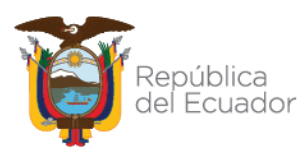

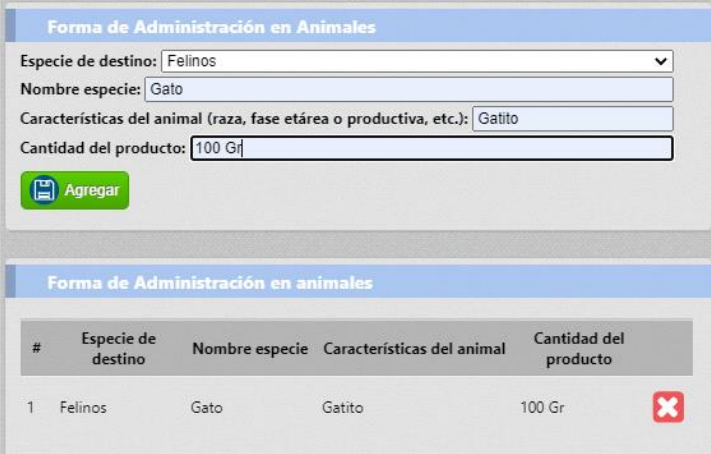

En la sección correspondiente a **DOSIS Y VÍAS DE ADMINISTRACIÓN O ADMINISTRACIÓN DEL ALIMENTO**, deberá colocar lo pertinente a la dosis del producto a administrar y su forma de administración.

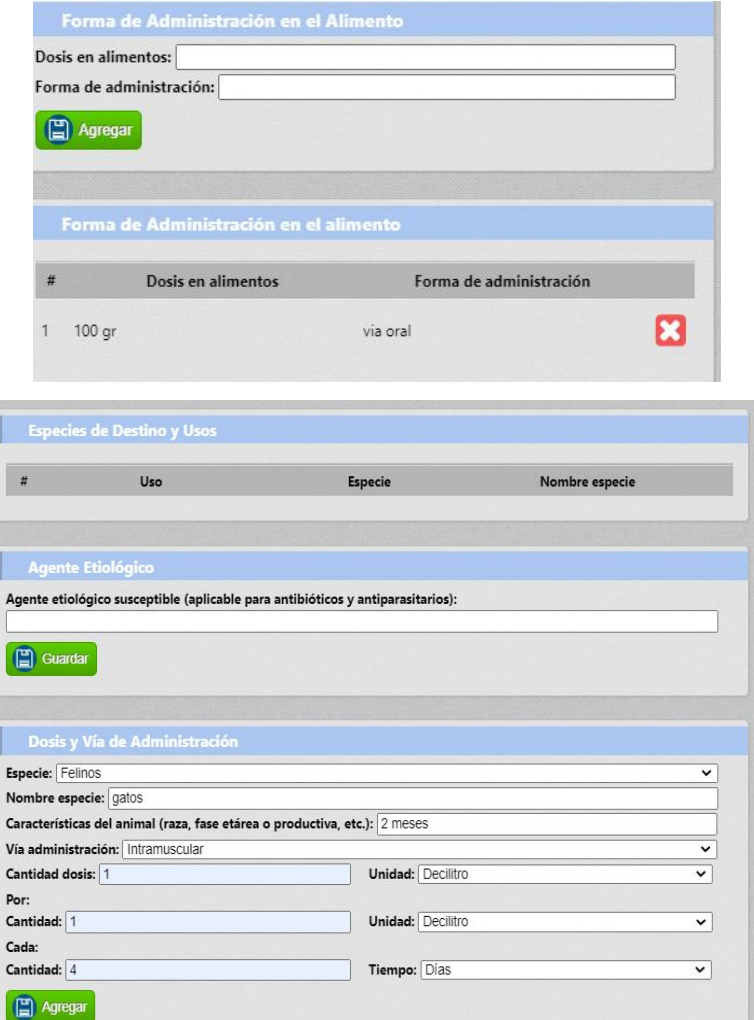

10. **Paso 7.** En la sección correspondiente a **PREPARACIÓN, BIODISPONIBILIDAD Y CONTRADICCIONES**, se dispone de una opción para indicar si su producto requiere de preparación. Si es así, seleccione la

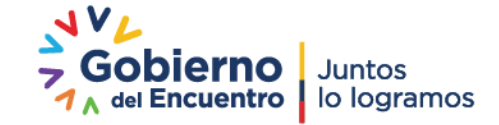

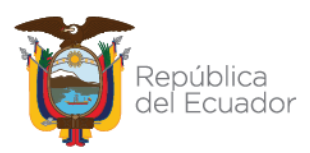

opción SI en la lista desplegable para mostrar un campo de texto con el detalle de la preparación. Ingrese la información necesaria en esta sección y presione Guardar.

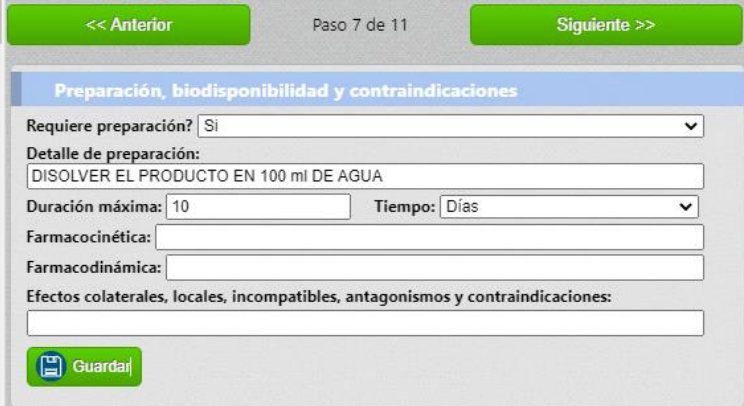

En la sección de **EFECTOS BIOLÓGICOS NO DESEADOS**, deberá ingresar la información correspondiente para su tipo de producto Ingrese la información necesaria para su producto de efectos biológicos no deseados para que se vayan añadiendo al listado en la parte inferior.

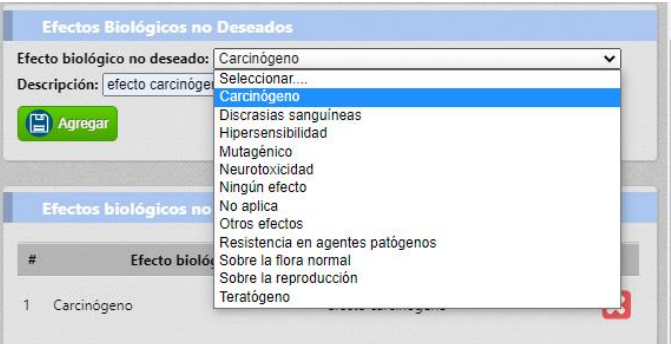

11. **Paso 8.** En esta sección para los productos que requieran deberá ingresar la información referente a período de retiro y vida útil, precauciones generales en el caso que el producto tenga estas especificaciones, así como la información referente a la conservación del producto, también la información correspondiente a tipo de envase del producto.

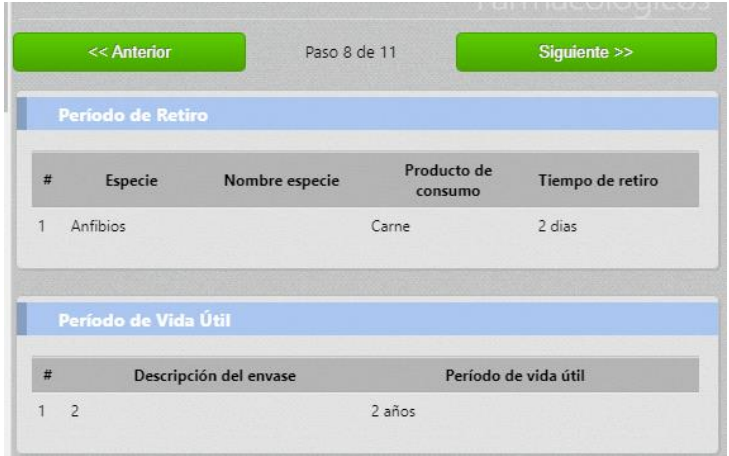

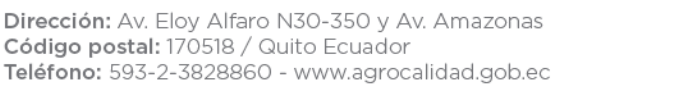

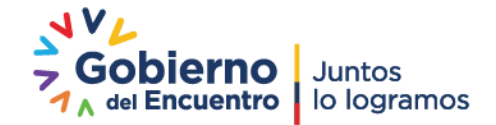

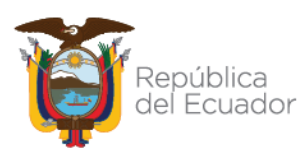

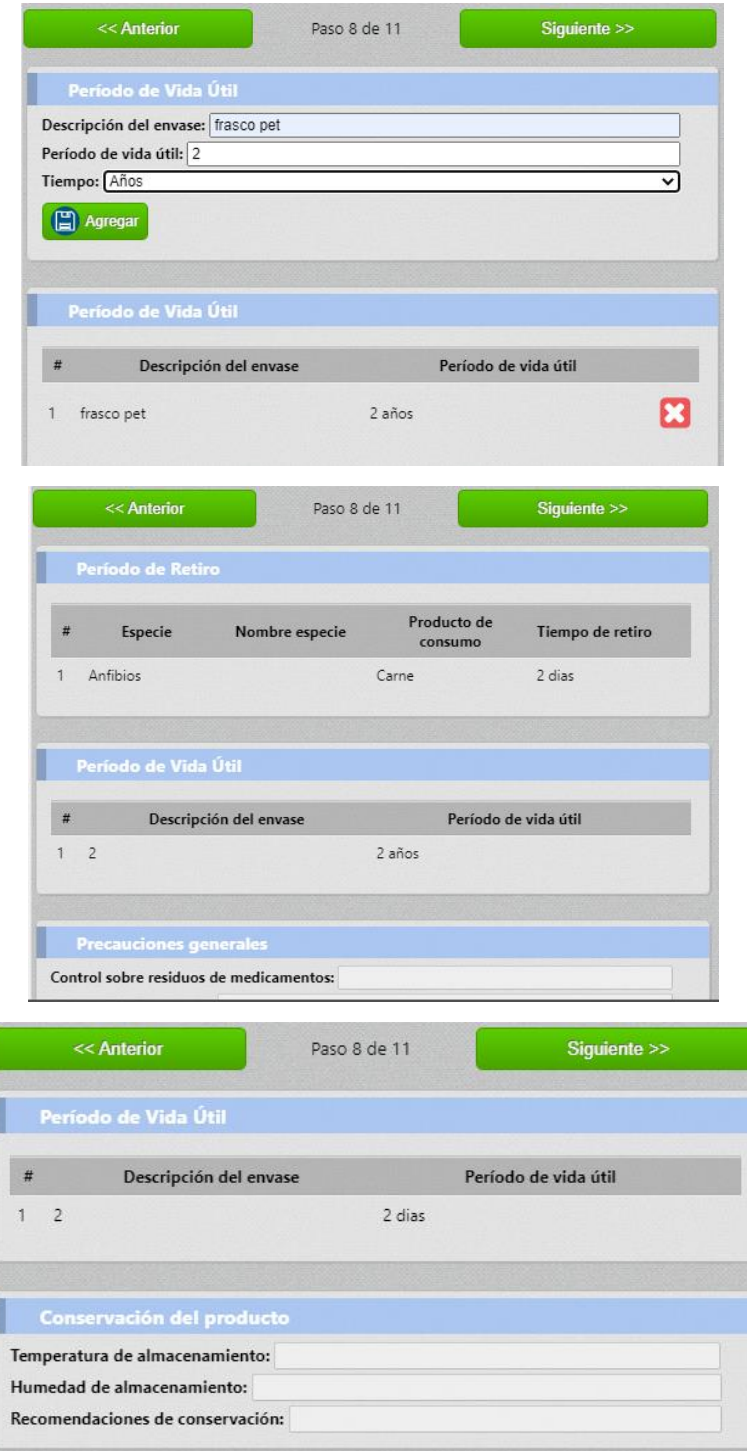

12. **Paso 9**. En esta sección deberá ingresar la información correspondiente a periodo de retiro, precauciones generales y control sobre residuos, declaración de venta y observaciones del producto, de ser necesario y presione Guardar.

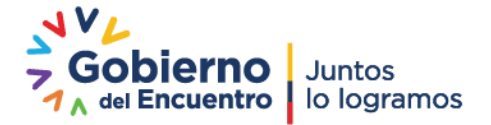

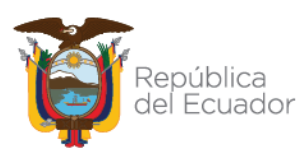

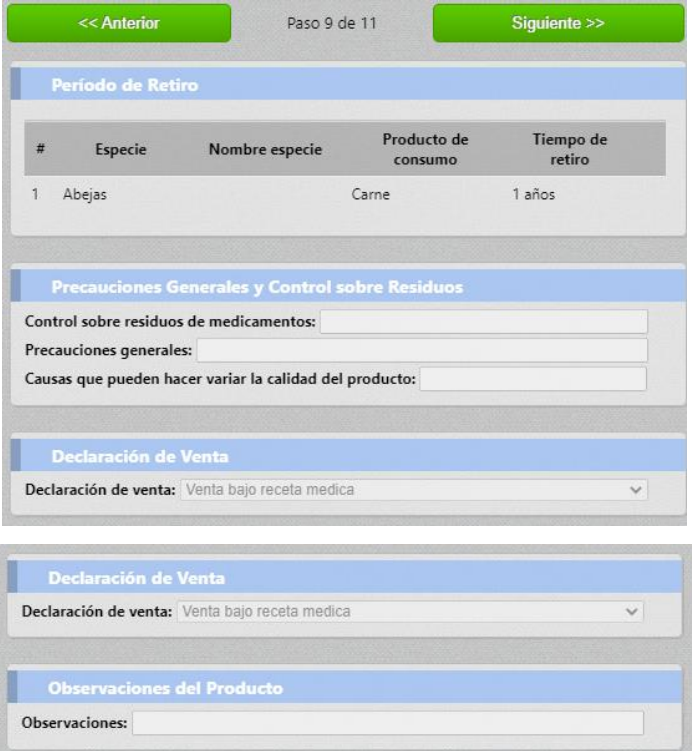

13. **Paso 10.** En la sección de Documentos Anexos podrá ingresar un máximo de 7 documentos con un tamaño de 6 Mb. No se podrán repetir los elementos y estos se ingresarán acorde a la lista desplegable de anexos. Así también, en la parte inferior se dispone de una sección para Documentos Externos, en la cual podrá agregar vínculos hacia un repositorio propio donde disponga la documentación de respaldo de su producto.

Se recomienda que los documentos que son imprescindibles para el trámite sean ingresados en la sección de Anexos y aquellos de respaldo o apoyo en la sección de Externos.

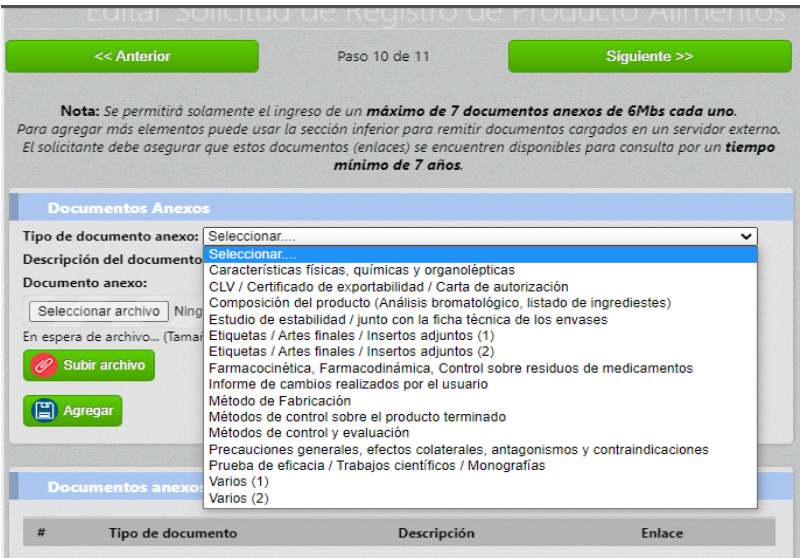

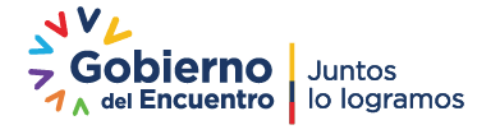

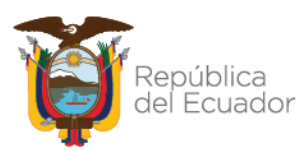

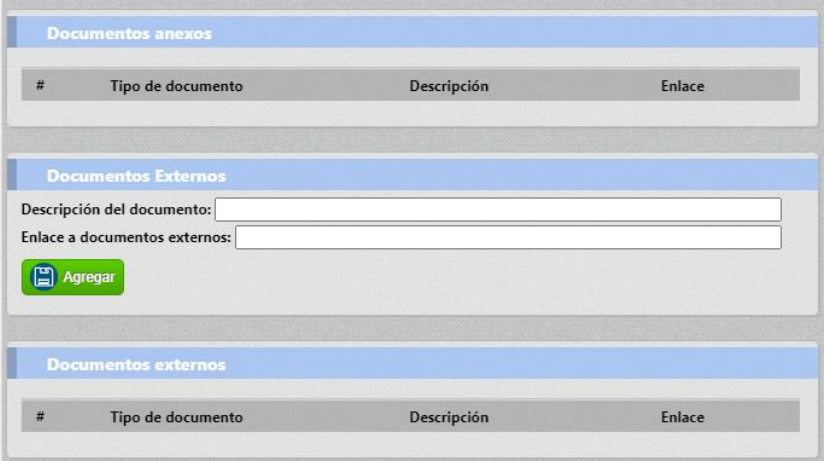

14. **Paso 11.** En este paso se encuentra la sección de finalizar la solicitud, **TÉRMINOS Y CONDICIONES GENERALES DE USO**, así como la opción de aceptación de las mismas para poder proceder con el envío de la solicitud al área financiera. Aquí, deberá presionar el botón de finalizar y la solicitud será enviada al departamento financiero para el trámite pertinente.

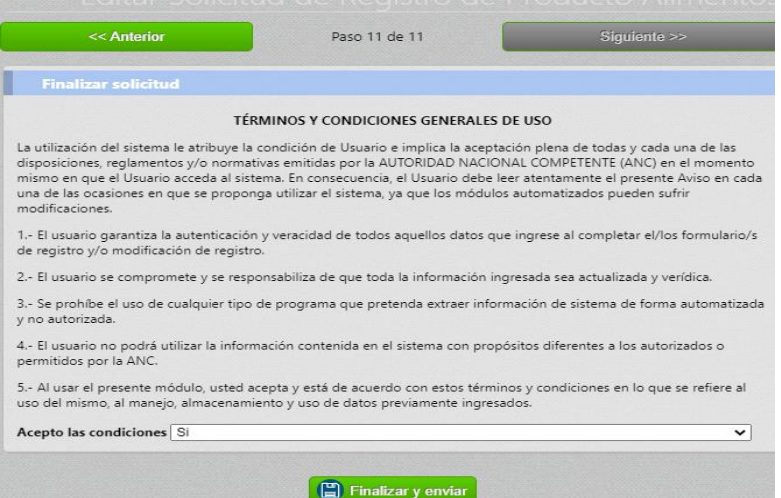

**Nota:** *El proceso de despacho de su solicitud hacia la fase de pago toma un tiempo debido a la cantidad de información que debe ser procesada, por lo que solamente debe dar click una vez en el botón Finalizar y enviar y esperar a que el sistema realice el envío y la ventana se cierre. Su solicitud podrá verla en su bandeja en la sección de "Solicitudes por asignar tasa de pago"*

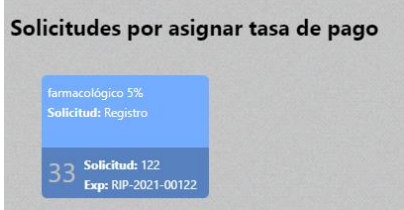

Cuando su solicitud haya recibido la asignación de tasa u orden de pago, por parte del área Financiera, podrá encontrarla en la sección de "Solicitudes por pagar". Al abrirla podrá ver el monto que fue asignado para el pago.

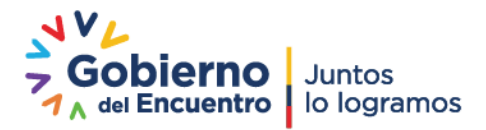

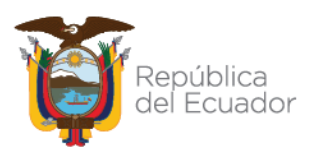

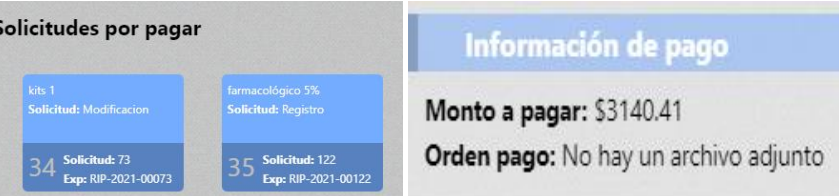

15. Una vez que su solicitud fue pagada y se ha generado la factura correspondiente, esta solicitud, será remitida al área técnica para la atención respectiva.

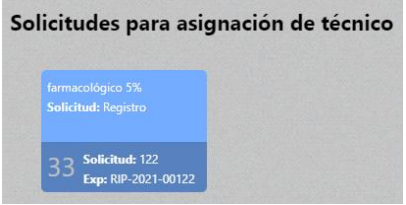

16. Cuando un técnico es asignado para revisión de su trámite, podrá encontrar la solicitud en la sección de **"Solicitudes en proceso de revisión del Técnico"**. Al abrirla podrá observar los datos del técnico asignado.

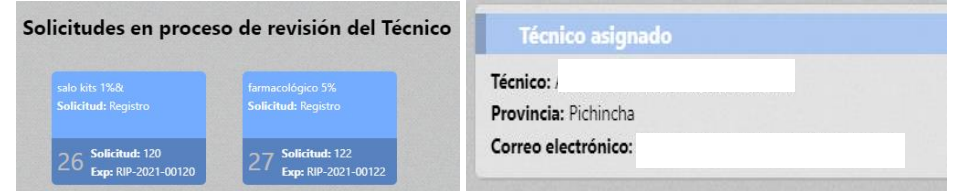

17. Tras la revisión del técnico, su solicitud podrá ser Aprobada, Rechazada o enviada a Subsanación para que pueda rectificar los elementos que sean requeridos.

En este último caso encontrará su solicitud en la sección de "Solicitudes remitidas para subsanación". Al abrirla podrá observar la sección con el resultado de la revisión del técnico, sus observaciones y un documento adjunto con el detalle completo de los elementos que se requieren sean subsanados.

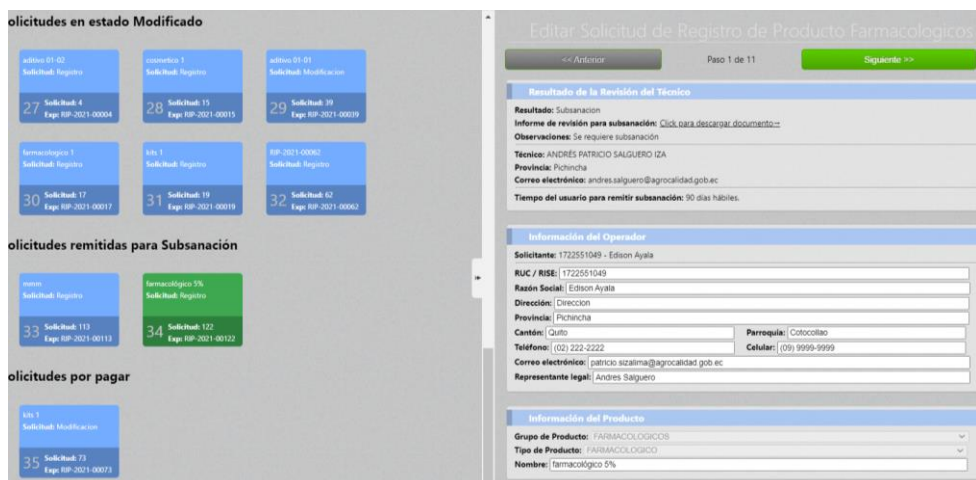

18. En base a las observaciones remitidas, proceda con el cambio o edición de la información de su producto. El formulario completo estará disponible para modificación, pudiendo agregar, eliminar y

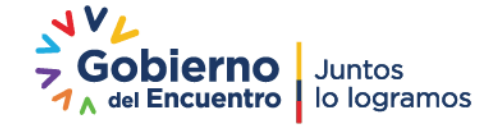

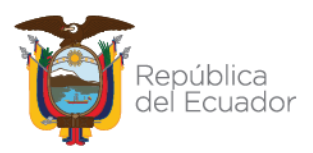

editar los datos ya ingresados. Se indica que únicamente el grupo y tipo de producto no podrán ser modificados.

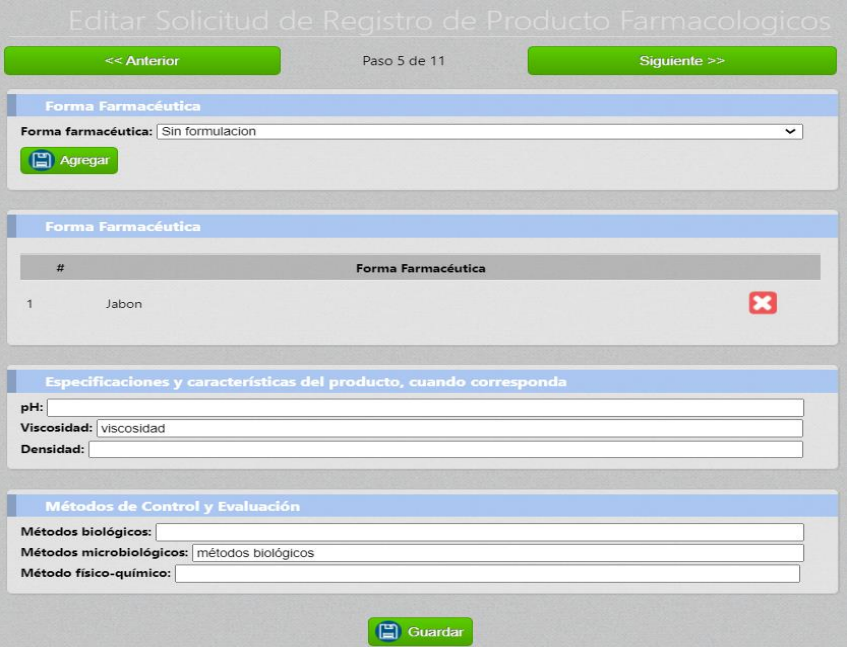

19. Una vez haya finalizado los cambios, proceda a la pestaña final de la solicitud, en donde encontrará una sección de Información de Cambios para detallar las modificaciones realizadas. Utilice el campo de Resumen de cambios realizados por el usuario y de ser necesario agregue un documento adjunto con el detalle de cambios en la sección de Informe de cambios realizados por el usuario. Presione finalizar y enviar para remitir la solicitud nuevamente para la revisión del personal técnico.

Este proceso se repetirá las veces necesarias hasta que el registro sea aprobado o rechazado.

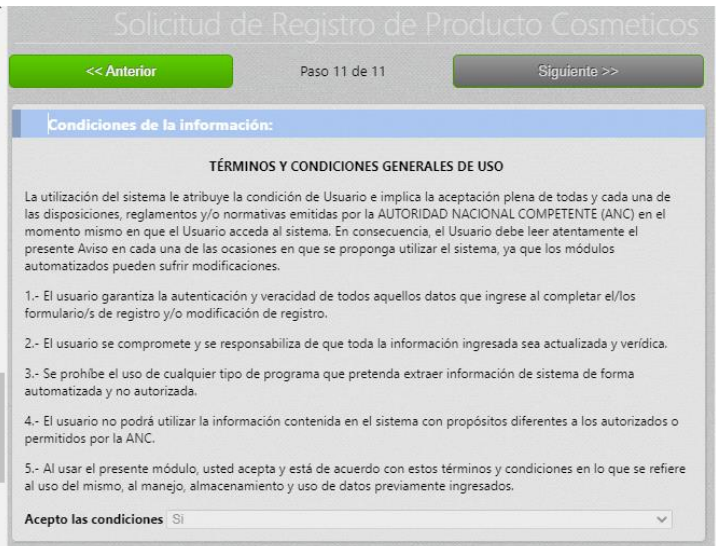

**Nota:** *En el caso de una subsanación se disponen de 90 días hábiles para rectificar la información y remitir la solicitud a revisión de parte del técnico. El sistema mostrará en la primera pantalla de la solicitud la* 

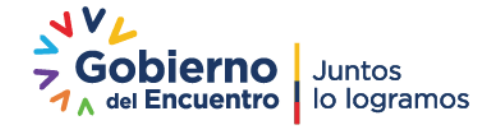

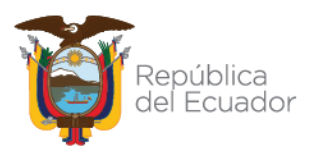

*cantidad de días que tiene disponible. Si este tiempo ha sido superado podrá remitir la solicitud al técnico quien decidirá si el proceso es aplicable.*

20. Una vez que la solicitud es aprobada por el técnico se ubicará en la sección de "Solicitudes Aprobadas" y al abrirla podrá observar la información del técnico que la atendió, el resultado y podrá descargar los documentos generados de Certificado de Registro de Producto, Puntos Mínimos y Expediente de Registro de Producto.

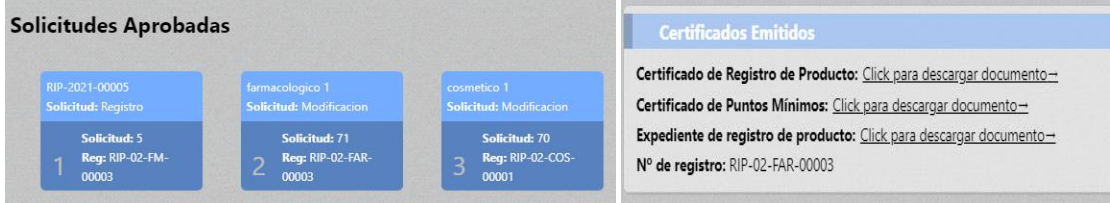

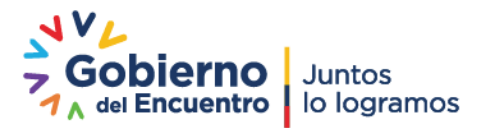

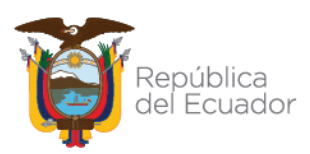

#### **SOLICITUDES DE MODIFICACIÓN O REEVALUACIÓN DE PRODUCTOS**

El proceso de solicitud de modificación y reevaluación de un producto se dará únicamente para aquellos productos que han sido aprobados dentro del presente módulo de Dossier Pecuario.

Este tipo de solicitudes usarán el mismo flujo de pago, asignación y revisión del técnico descrito en la sección de Solicitudes de Registro de Producto, razón por la cual a continuación solamente se detallarán los pasos para su creación y proceso como tal.

1. Acceda al módulo Dossier Pecuario 2.0 ubicado en su bandeja de usuario

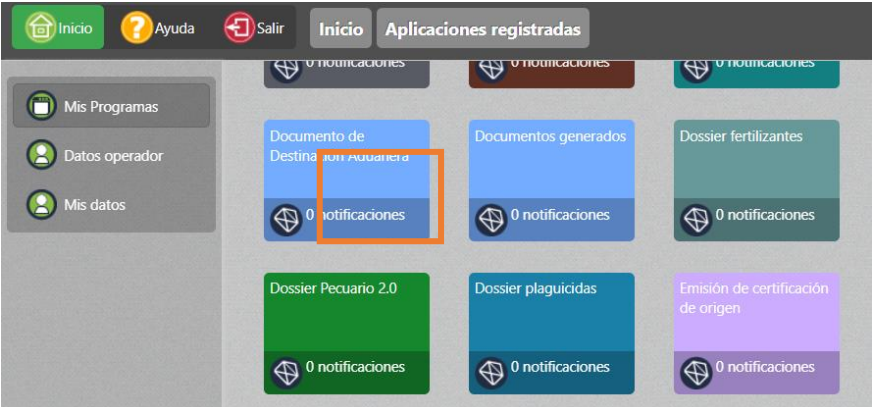

2. Su bandeja mostrará la sección Solicitud de Registro/Modificación de Producto

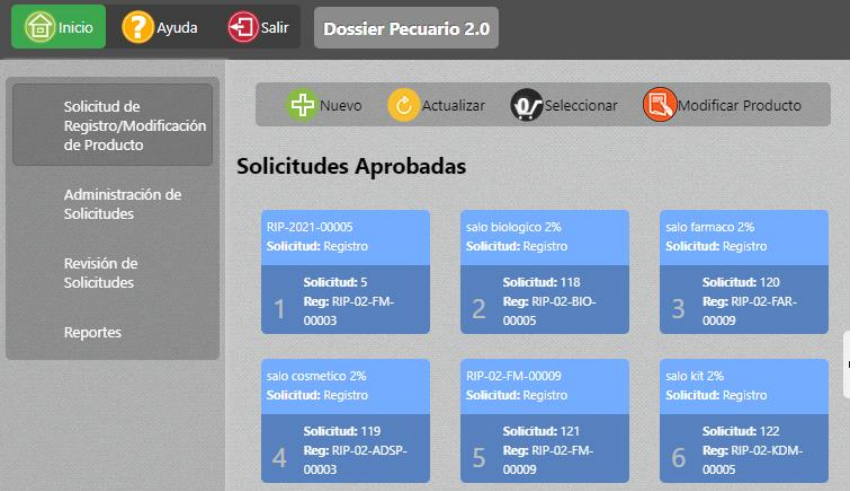

Dentro de esta sección podrá observar todas las solicitudes aprobadas en la sección "Solicitudes Aprobadas", mismas que podrán ser modificadas o reevaluadas.

3. Presione el botón "Modificar producto" en el menú superior, aparecerá una ventana a la derecha donde se brindan las directrices para la modificación o reevaluación de productos. Seleccione el producto a modificar o reevaluar del listado y presione Guardar.

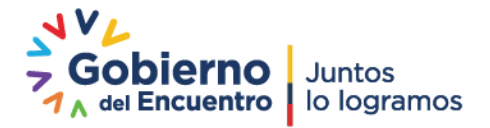

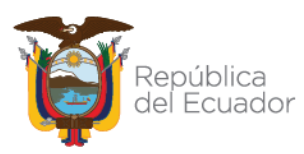

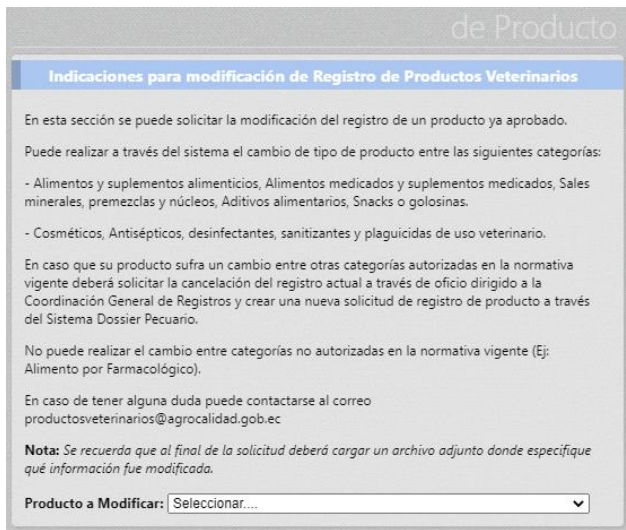

4. El sistema creará de manera automática una nueva solicitud para la modificación o reevaluación del producto elegido y agregando de manera automática toda la información del producto original para que la pueda editar de acuerdo a sus necesidades.

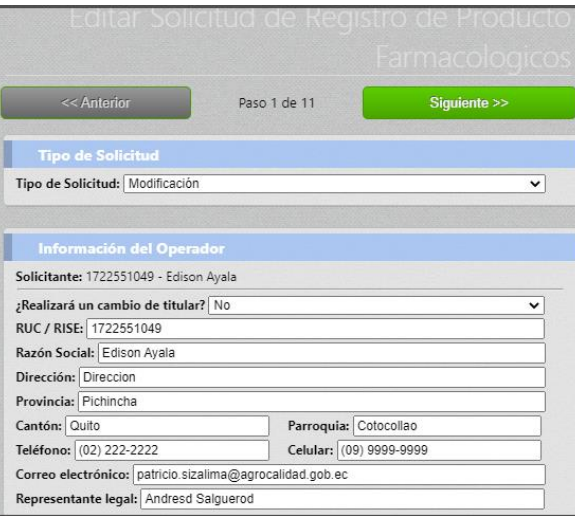

5. **Paso 1.** En la primera pestaña deberá seleccionar si su solicitud será una Modificación o una Reevaluación en el campo Tipo de Solicitud.

En esta modificación usted podrá realizar en el caso que desee realizar la transferencia de titularidad del producto seleccionado, escogiendo la opción SI de la ventana en la cual se encuentra la información del operador. En esta sección aparecerá un campo de texto para ingresar el número de cédula o RUC de un operador previamente registrado en el Sistema GUIA.

De igual manera podrá cambiar la información referente al tipo de producto, grupo del producto y el nombre del mismo, en el caso que lo requiera. Para el grupo de producto, deberá verificar la tabla de tipos por grupo detallada al inicio del presente documento.

Elija las opciones adecuadas para su solicitud y presione Guardar.

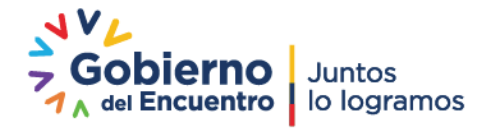

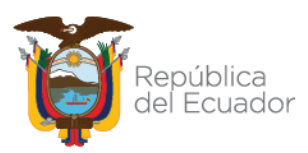

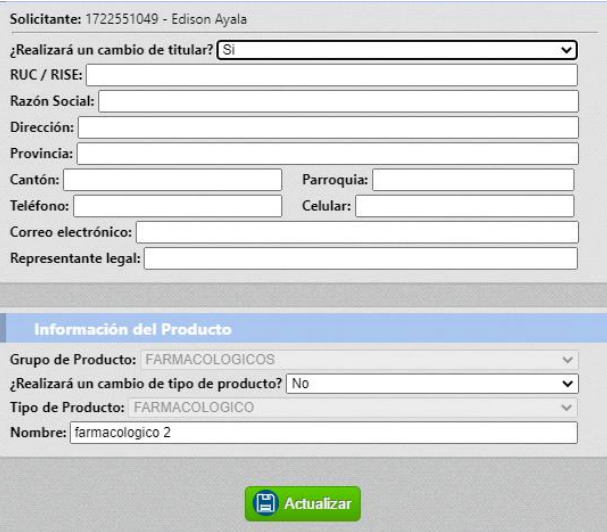

6. **Paso 2.** En este paso usted podrá realizar las modificaciones en las pestañas correspondientes a Origen del producto de acuerdo a su necesidad. Todos los campos estarán habilitados para el efecto. En las listas de elementos podrá agregar nuevos ítems o eliminar los existentes.

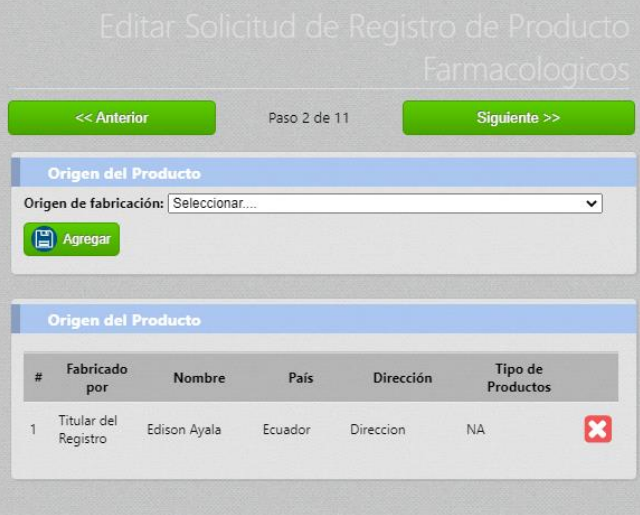

**Nota:** *Recuerde presionar los botones de Guardar en las secciones correspondientes donde realice algún cambio.*

- 7. **Paso del 3 al 9.** En esta sección se encuentran todos los campos con la información que fue motivo de registro, por primera vez, los cuales en el caso que desee podrá modificarlos.
- 8. **Paso 10**. En esta sección se encuentra la información correspondiente a documentos anexos y externos, en la cual, de manera obligatoria deberá remitir un documento de "Informe de cambios realizados por el usuario", mismo que contendrá todo el detalle de cambios que está realizando en su producto con respecto al original. Así también deberá adjuntar los documentos necesarios para su trámite, ya que estos no son transferidos del expediente original.

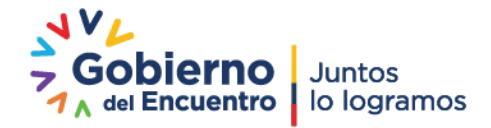

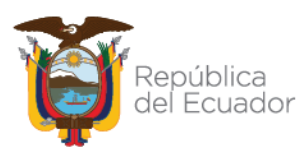

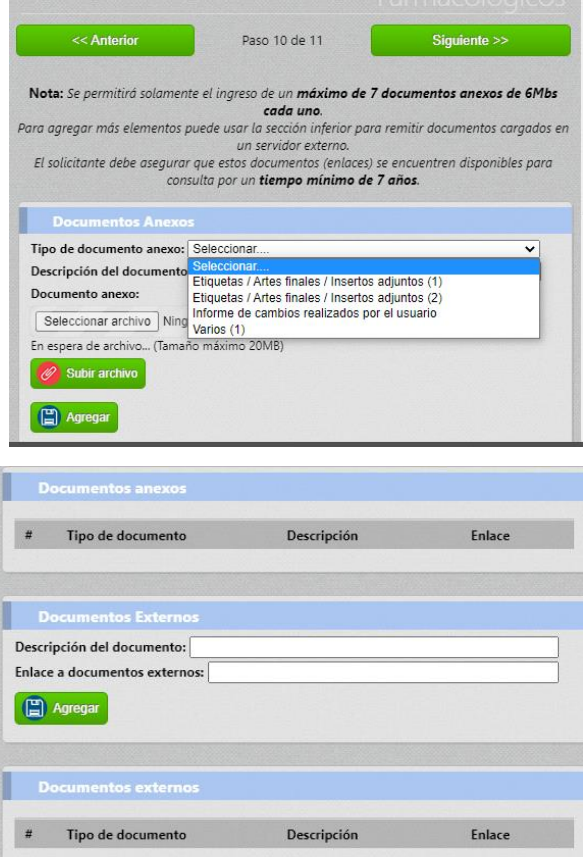

9. Paso 11. En este paso se encuentra la sección de condiciones de la información, deberá aceptar los términos y condiciones generales de uso y presionar el botón Finalizar y enviar para remitir su trámite a la fase de pago.

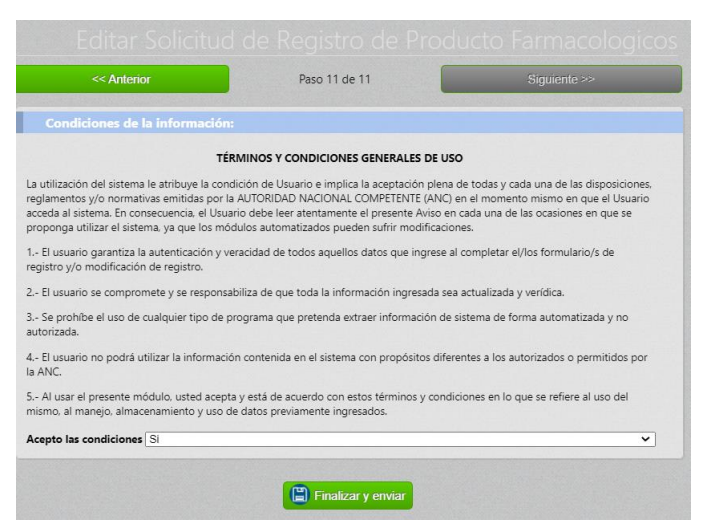

**Nota:** *A partir de este punto el funcionamiento del módulo hasta la aprobación de su solicitud será la misma que fue descrita para el Registro de un Producto.*

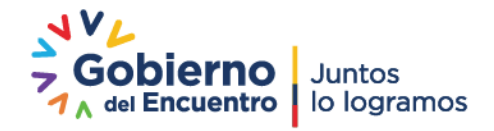

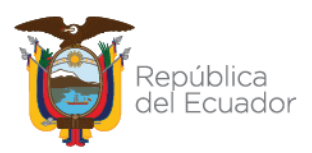

- 10. Tras la aprobación de la solicitud de Modificación o Reevaluación de un producto, la solicitud original será cambiada a estado Modificado y podrá encontrarla como histórico en la sección de **"Solicitudes en estado Modificado"**. Estas ya no se encontrarán activas dado que la nueva solicitud creada será la vigente y estará en la sección de Aprobados.
- 11. Las nuevas solicitudes de modificación o reevaluación serán realizadas en base a las solicitudes aprobadas de los productos, no se usarán los productos Modificados en histórico.
- 12. Para el caso de solicitudes en las que se solicitó el cambio de titular, una vez aprobadas la versión original se observará en la sección de Modificados, más la solicitud nueva que se aprobó aparecerá en la bandeja del nuevo operador al que se realizó el traslado. Tras el cambio el nuevo operador podrá realizar solicitudes de modificación o reevaluación de acuerdo a la necesidad.

Para consultas dirigirlas al corre[o productosveterinarios@agrocalidad.gob.ec](mailto:productosveterinarios@agrocalidad.gob.ec)

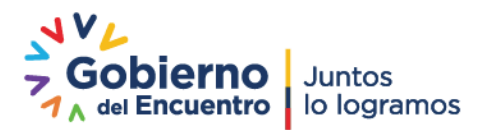